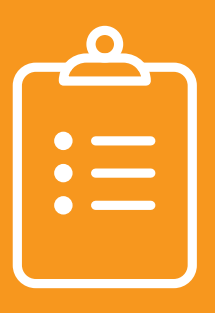

# **GOLD EXIT CHECKLIST PART C**

All children, regardless of service type (SC, ECSE, SLP, OT, PT, etc.) or frequency of service, must be entered and exited on the MyTeachingStrategies<sup>TM</sup> GOLD<sup>®</sup> online system!

## **Children who have received a minimum of 6 months of Part C special education services are eligible for exit on or before their 3rd birthday:**

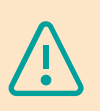

Note that all documentation must be completed and checkpoints be finalized in the same checkpoint period that their exit date or 3rd birthday occurs.

# **Children who have received less than 6 months of Part C special education services still need to be exited on or before their 3rd birthday:**

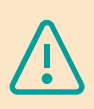

If the child will be moving into Part B (preschool) services, the child still needs to be exited. The child will not show on your OSEP Federally Mandated Report. Notify the Part B (preschool) provider that the child will require Teaching Strategies entry data at the time of transition.

## **Steps to exit from Part C, early intervention services:**

- 1. From your opening screen, go to your dropdown navigation window (circle with your initials in the right-hand corner) and select "Manage \_\_\_\_\_\_\_ Class name"
- 2. Click on the 'Children' Tab on your GOLD® Account
	- a. Select 'Exit Children from OSEP' from the menu on the left side of your screen
	- b. Select 'Program' and 'Site' from the drop down menu and click 'submit'
		- A list of students who have an IFSP will appear.

#### **Next, complete the information below from the \*required drop-down menus:**

- 1. For the child record you are exiting:
	- a. \*Exit Date
	- b. \*Exit Tool Select 'Teaching Strategies Gold®'
	- c. \*Exit Reason mark as appropriate
	- d. \*Mark the Checkbox
	- e. \*Click 'Check Eligibility'
		- Once you check for eligibility, the status column will update
		- If the status column shows 'exit', change check for eligibility to 'Exit' and click 'submit'. **If the status column does not say 'exit' proceed to item 1 below.**

Teachers are able to fill in the information above but do not have the ability to finalize a child's exit. The final step of exiting a child must be completed by a GOLD® Online Administrator. Once the GOLD® Online Administrator exits the child, the child will no longer appear on the Request OSEP Exit list.

- 1. Children Requiring Additional Data
	- a. If the status column doesn't say 'exit', it will prompt you in identifying the issue.
	- b. Troubleshoot the issue.
		- Ensure that the child's entry and exit dates are at least six months apart
		- Ensure that the child has finalized entry and exit checkpoints in all required domains
		- Ensure that the entry and exit tools are listed as Teaching Strategies GOLD®
	- c. If you are unable to determine the reason why the child is not eligible for exit, contact MyTeachingStrategies™ GOLD® technical support team by submitting a case in the Support Portal or calling 866-736-5913. If the exit issue is not resolved with GOLD® technical support team within 72 hours, contact your NDE representative.
- 2. Once you've notified your GOLD® Online Administrator that all children eligible for exit have sufficient data and the text fields above are filled in, you have reached the end of your responsibilities.

**For further information, please refer to your Results Matter Technical Assistance Document: https://www.education.ne.gov/nemtss/early-childhood-special-education-services**